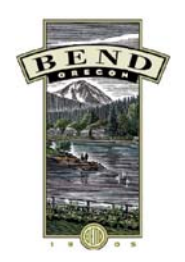

# Basic GeoBlade Web Tutorial

This tutorial will show you some basic steps on how to use GeoBlade Web. You will learn the following :

- View the map layers available and make them visible
- How to search for a street
- Click a point on the map and get some information about it
- $\bullet$ Print or save a map

The GeoBlade Web mapping application can be started using the link provided on the City's The GeoBlade Web mapping application can be started using the link provided on the City's<br>website, or by going directly to: <u>https://maps.ci.bend.or.us/Public/default.aspx?config=Public</u>

After you click the link to begin using GeoBlade Web you should see the map window appear. It shows the main map and the menu buttons to the left. If you place your mouse cursor over a menu button you will see some descriptive text about what that menu button will do. Each menu button has different types of tools.

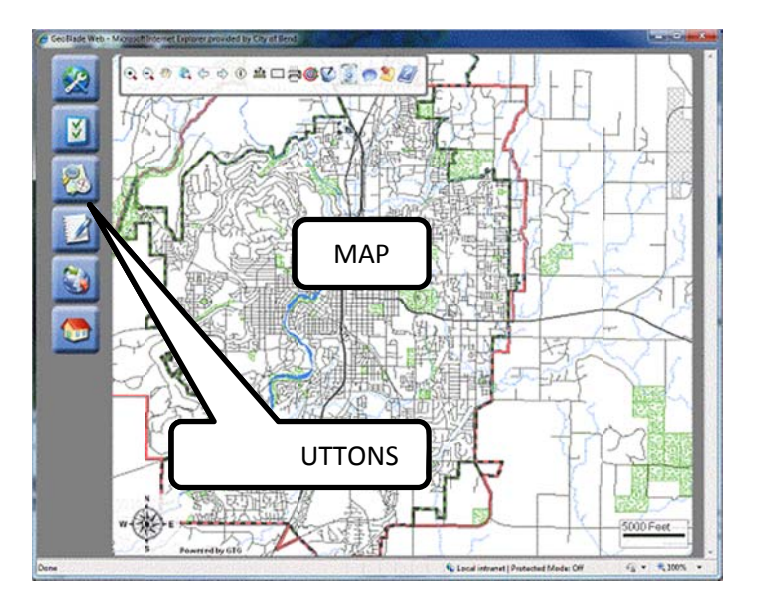

# **<u>Viewing Map Layers</u>**

1. The map already shows a few layers when it loads, but there are many other layers that are available. To find the layers that are available click the "Map Contents" menu button s hown below .

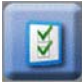

(Map Contents menu button)

Clicking the button will show the map layers panel. Scroll through the list to see the layers that are available. You may turn the visibility of a layer on or off by checking or unchecking the box next to the layer name. Layers with a light gray checkbox  $\lceil \frac{10}{2} \rceil$  are layers you can use, but not at the current map level. They will become available as you zoom in.

- 2. Find the Bus Stops and Bus Routes layers, and turn them on by checking the box to make them visible. You should see the map update in the background.
- 3. Click the small [+] icon just to the left of the Bus Routes layer name. Notice the symbology which shows the colors and some descriptive text for the features on the map.
- 4. When you are done working with the layers you can hide the window to see the full map again. Close the data layers panel by clicking the Map Contents menu button, or the  $\lceil$   $\infty$  ] at the top of the layers window.

# **Search for a street**

5. Click the "Search Tools" menu button shown below. Clicking the button will show the Searches panel. Scroll through the list on the left to see the different searches that are available.

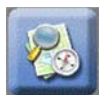

(Search Tools menu button)

- 6. Scroll to the bottom of the list and click on the "Street" search. You will enter your search criteria on the right hand side of the search panel. Use the examples for correctly entering your search in the blanks.
- 7. Enter the street name of "Galveston" and click the "Search" button.

The map will find the street, highlight it on the map, and automatically zoom to it. You should also notice a results panel appears below the map. The results panel lists information about each street block segment that makes up Galveston Ave.

8. You can toggle the results panel on/off at any time by clicking the "Results Panel" menu button shown below. Try hiding and showing the results panel.

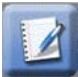

(Results Panel menu button)

### Interact with the map and get information

There are several tools for navigating and finding information on the map.

9. Click the "Map Tools" menu button shown below. A toolbar should appear at the top.

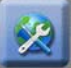

(Map Tools menu button)

- 10. To zoom into the map, select the zoom in tool  $\lceil \frac{1}{2} \rceil$  and draw a rectangle around the portion of Galveston Ave from the roundabout to the river.
- 11. Let's add some more data to the map. Use what you have learned to turn on the Curb Ramp layer and 2009 imagery (use "Map Contents").
- 12. Expand the Curb Ramps layer to see what the red and green map symbols mean (use the [+] next to the layer in the Map Contents window).
- 13. To find information about something on the map, select the identify tool  $\lceil \begin{array}{c} \bullet \end{array} \rceil$ . A panel will appear letting you pick the layer you want to get information about.
- 14. Select "Curb Ramps" from the layer list, if it not already selected.
- 15. Next click any curb ramp point on the map. You should see some information about that curb ramp listed in the results panel. You can find information about any layer on the map by making it visible, selecting it from the identify list, and clicking on the map.
- 16. Use the scrollbar at the bottom of the results panel to scroll to any data off to the right side of the results screen.

### **Print or save a map**

- 17. From the Map Tools menu button click the printer tool [
- 18. Enter a title for your map. In this case enter "Galveston Curb Ramps"
- 19. Click the "Generate Print" button. A new window should appear showing your map. (\*You may need to disable a pop up blocker or allow pop ups from our site)

You may print the map directly to your printer or you may save the Adobe .pdf file to your computer for later use, emailing, etc.

### **Review**

You have just learned the basic steps for using GeoBlade Web. Most of the button clicks and menus act the same way. Here are some things to remember:

- Clicking a button often shows or hides a particular panel or tool menu.
- Many tools use a pick list to let you select a layer or layer item. Generally you pick your  $\bullet$ layer and then use the tools to find information about the features in that laver.
- The Help tool [16] Tound in the Map Tools menu button shows how to use all the tools and features found in GeoBlade Web.
- There may be more than one way to do almost the same thing. Try some of the other tools to see what they do. For example, you may also search for streets by using a pick list feature found in the "Find Location" menu button.

# **Need Help?**

For assistance with the City's GeoBlade Web mapping application, you can contact us at (541) 693-2149 or by email at GIS@ci.bend.or.us.